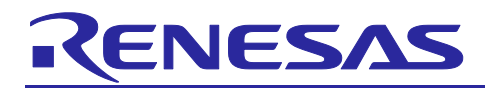

# **RX72N Group**

## Voice Recognition Demonstration (AmiVoice Micro)

### **Introduction**

This application note explains demo operation using Advanced Media, Inc. word voice recognition library 'AmiVoice® Micro' and Techno Mathematical Co., Ltd. Beamforming and noise suppressor middleware 'Zoom Voice'.

## **Target Device**

RX72N-Envision Kit (RTK5RX72N0C00000BJ)

USB-UART conversion board (410-212 / Digilent)

#### **Related Documents**

- 1. RX72N Envision Kit User's Manual (R20UT4788EJ0100)
- 2. RX72N Group Voice Recognition Sample Software (AmiVoiceMicro) (R11AN0514EJ0100)
- 3. Renesas Flash Programmer V3.08 Flash writing software user's manual (R20UT4813EJ0200)

AmiVoice® Micro belongs to Advanced Media, Inc.. (Shown as AmiVoice in this document.)

Zoom Voice belongs to Techno Mathematical Co., Ltd. (Shown as Zoom Voice in this document.)

Note: This demonstration is a trial version which limit the software working time to 10 minutes. For full version, please contact your [sales.](https://www.renesas.com/buy-sample/locations)

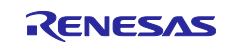

# **Contents**

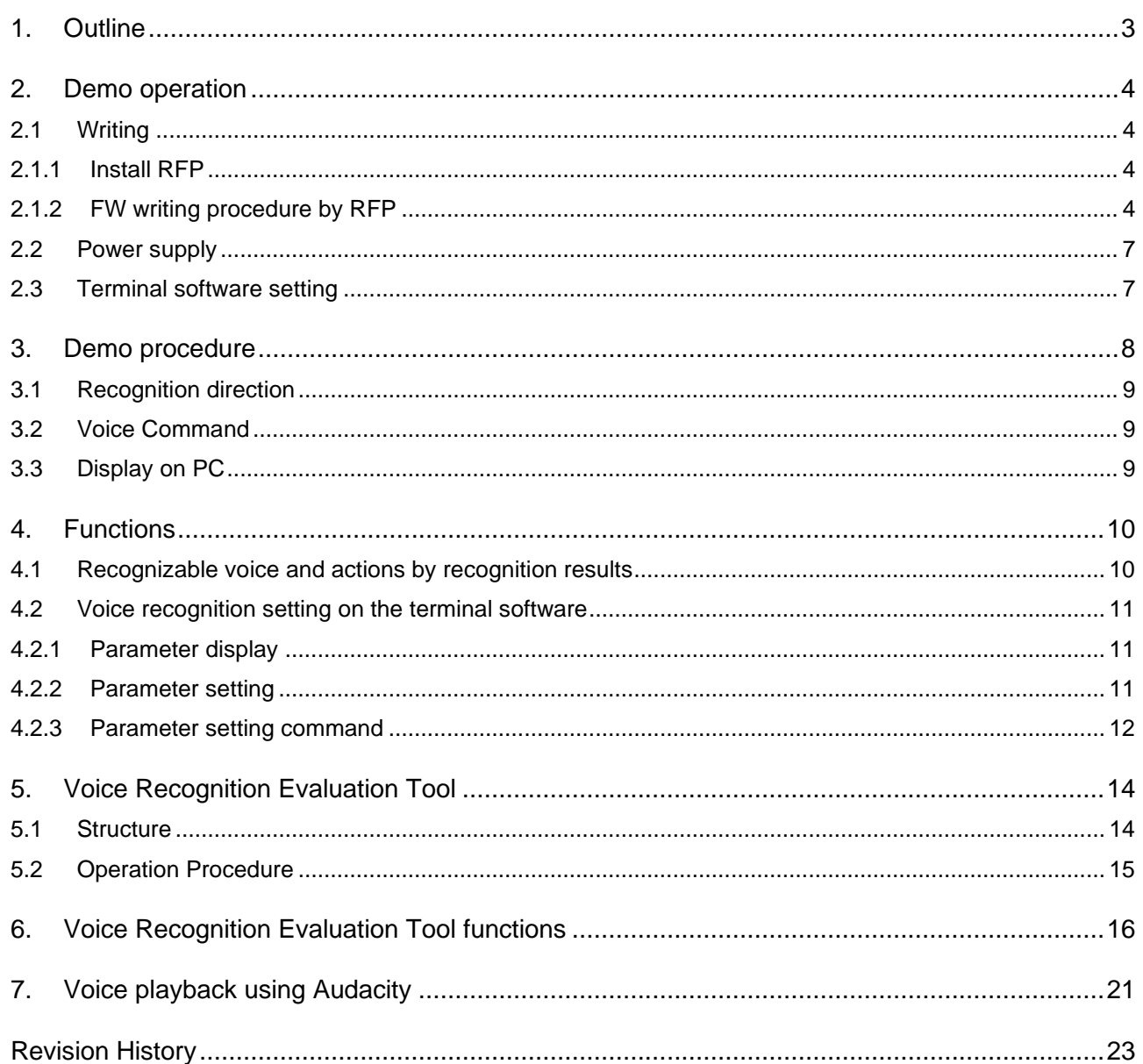

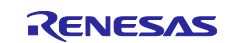

### <span id="page-2-0"></span>**1. Outline**

This demonstration is a voice recognition demo which work on RX72N Envision Kit (RTK5RX72N0C00000BJ) using RX72N voice recognition sample software (AmiVoice). By connecting USB-UART conversion board, RX72N Envision Kit can connect to terminal software (Tera Term) and voice recognition evaluation tool.

Figure1.1 shows the demo environment.

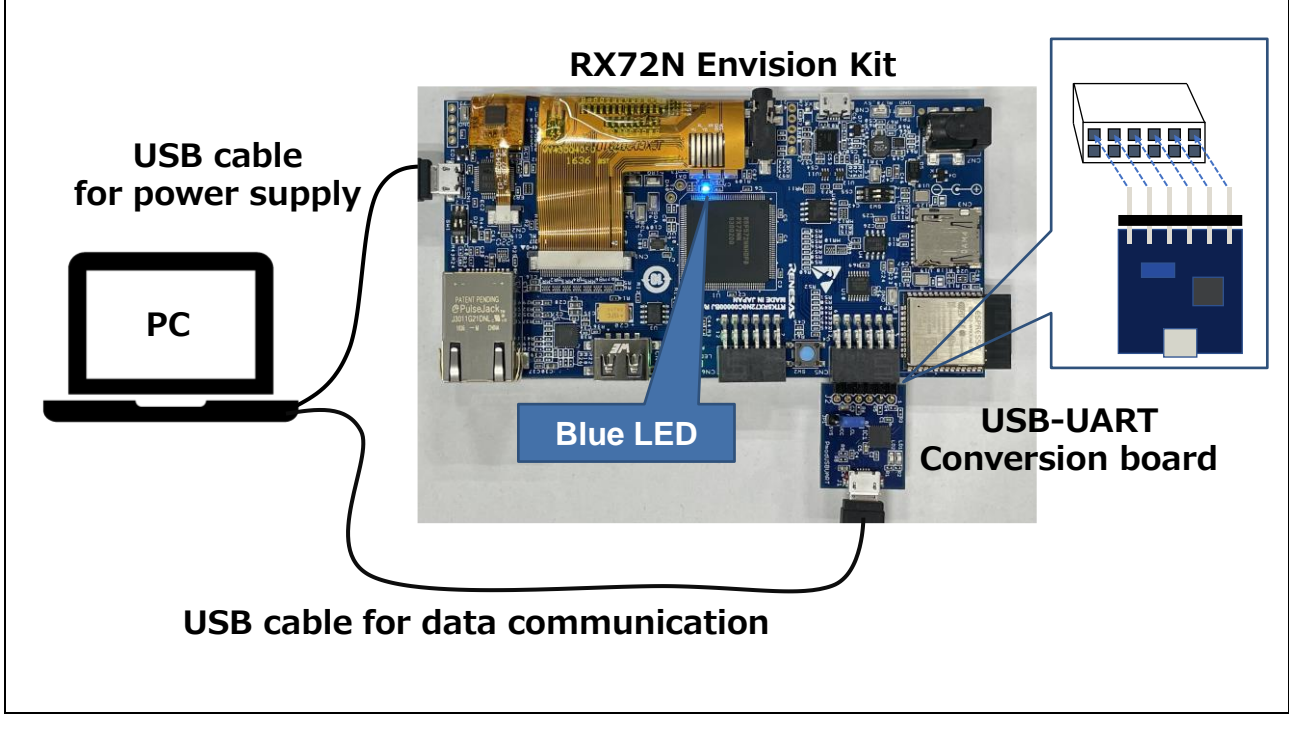

**Figure 1.1 Demo Environment**

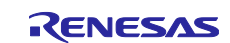

#### <span id="page-3-0"></span>**2. Demo operation**

Demo operation procedure is explained as below.

#### <span id="page-3-1"></span>**2.1 Writing**

This section describes the procedure for writing the voice recognition sample software (RTK5RX72N0C00000BJ\_A\_EN.mot) to the RX72N Envision Kit using the Renesas Flash Programmer (RFP).

#### <span id="page-3-2"></span>**2.1.1 Install RFP**

Download RFP from below URL.

Renesas Flash Programmer V3.08.03 is used for this app note.

URL: <https://www.renesas.com/jp/en/software-tool/renesas-flash-programmer-programming-gui>

| $\perp$ Downloads |                                                            |     |                                               |        |                  |              |  |
|-------------------|------------------------------------------------------------|-----|-----------------------------------------------|--------|------------------|--------------|--|
|                   | Title, start typing to filter<br>₹                         | ⊕   | <b>All types</b><br>$\checkmark$              | Format | <b>File Size</b> | <b>Date</b>  |  |
| Software          |                                                            |     |                                               |        |                  |              |  |
|                   | Renesas Flash Programmer V3.08.03 Linux(ARM32)             | 日本語 | Software & Tools - Evaluation Software        | TGZ    | 26.20 MB         | Jul 20, 2021 |  |
|                   | Renesas Flash Programmer V3.08.03 Linux(ARM64)             | 日本語 | Software & Tools - Evaluation Software        | TGZ    | 26.43 MB         | Jul 20, 2021 |  |
|                   | Renesas Flash Programmer V3.08.03 Linux(x64)               | 日本語 | Software & Tools - Evaluation Software        | TGZ    | 25.55 MB         | Jul 20, 2021 |  |
|                   | Renesas Flash Programmer V3.08.03 Windows                  | 日本語 | Software & Tools - Evaluation Software        | ZIP    | 74.81 MB         | Jul 20, 2021 |  |
|                   | [Free-of-charge edition] Renesas Flash Programmer V2.05.03 | 日本語 | Software & Tools - Evaluation Software    ZIP |        | 47.64 MB         | Mar 7, 2016  |  |

**Figure 2.1 Downloads**

#### <span id="page-3-3"></span>**2.1.2 FW writing procedure by RFP**

This section describes FW writing procedure using RFP.

See related document 3. Renesas Flash Programmer V3.08 Flash writing software user's manual (R20UT4813JJ0200) for the detail of RFP.

1. Set the SW1 of RX72N Envision Kit as below.

Refer related document 1. RX72N Envision Kit User's manual (R20UT4788EJ0100) for detail.

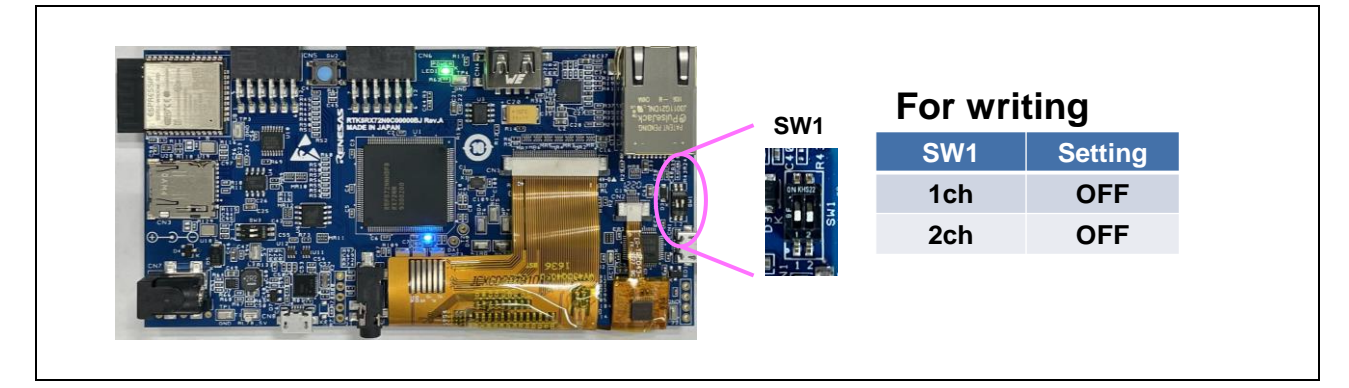

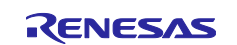

2. Connect RX72N Envision Kit to PC with USB microB cable.

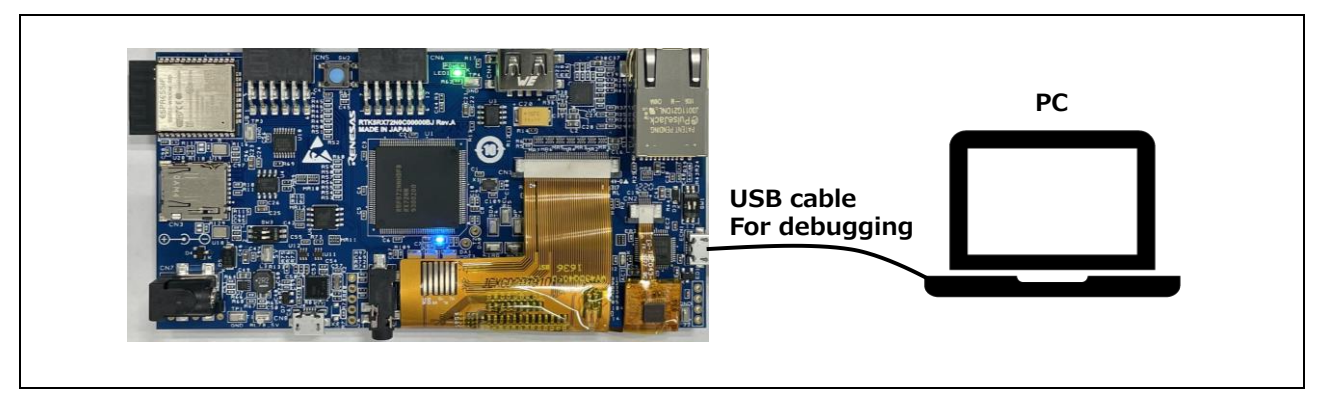

3. Start RFP on PC

 $\mathbf{I}$ 

4. Select 'New project' from 'File' tub in tool bar.

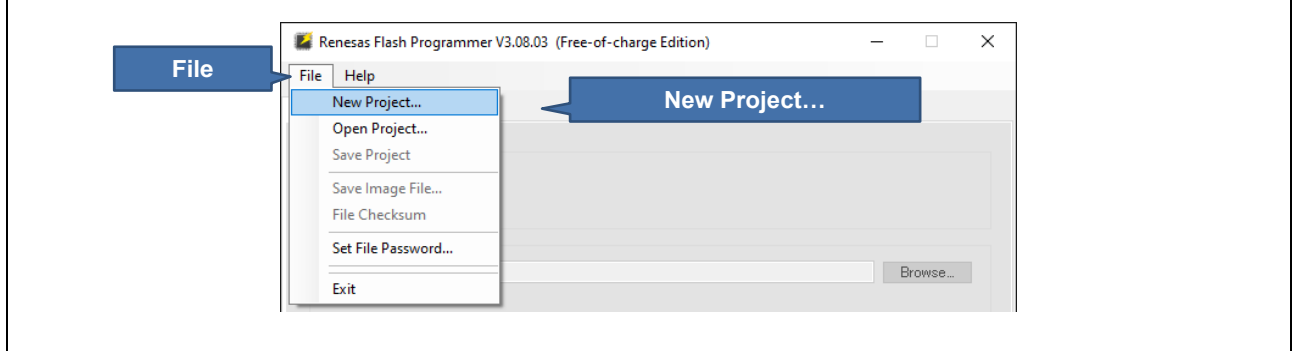

5. Set the project and communication method referring to below and click 'Connect'.

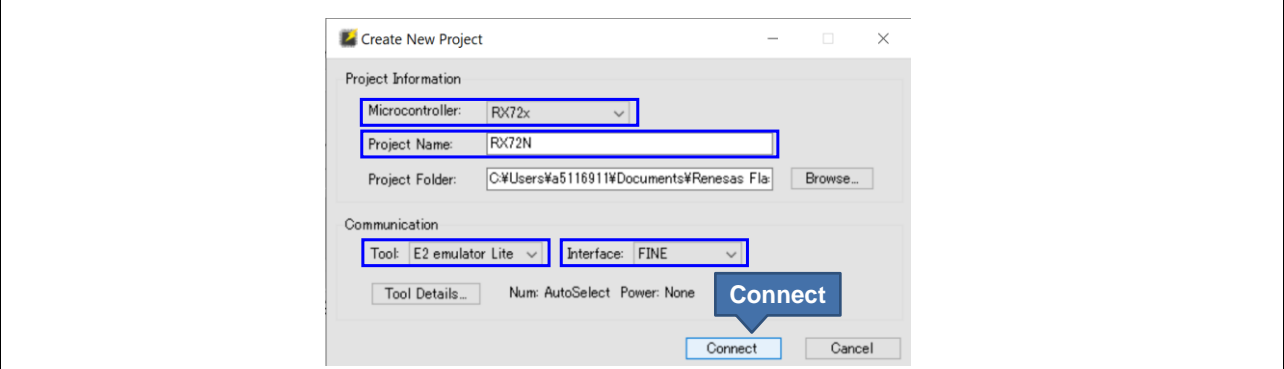

#### **Table 2.1 Setting for project information and communication**

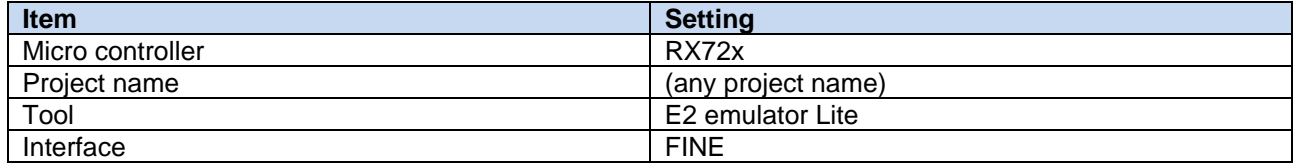

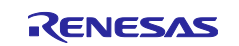

┑

6. When required authentication code, select 'OK'.

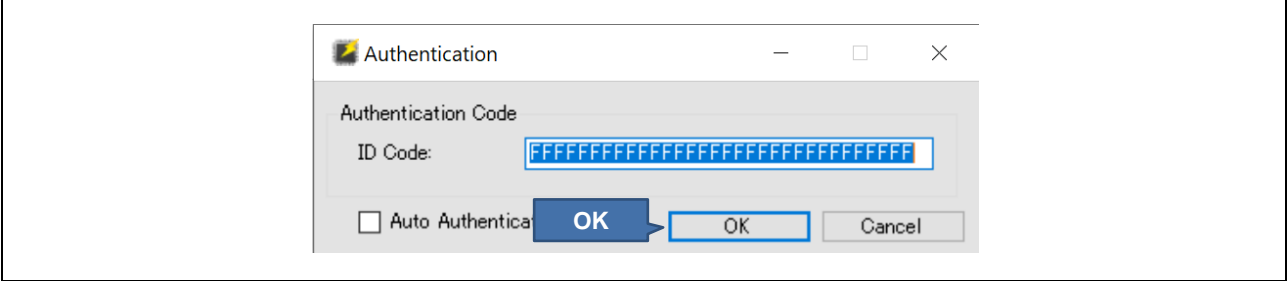

- 7. When connection is completed 'Operation completed' appears on status message.
- 8. Select applicable mot file from 'Browse' and click 'Start' to start writing.

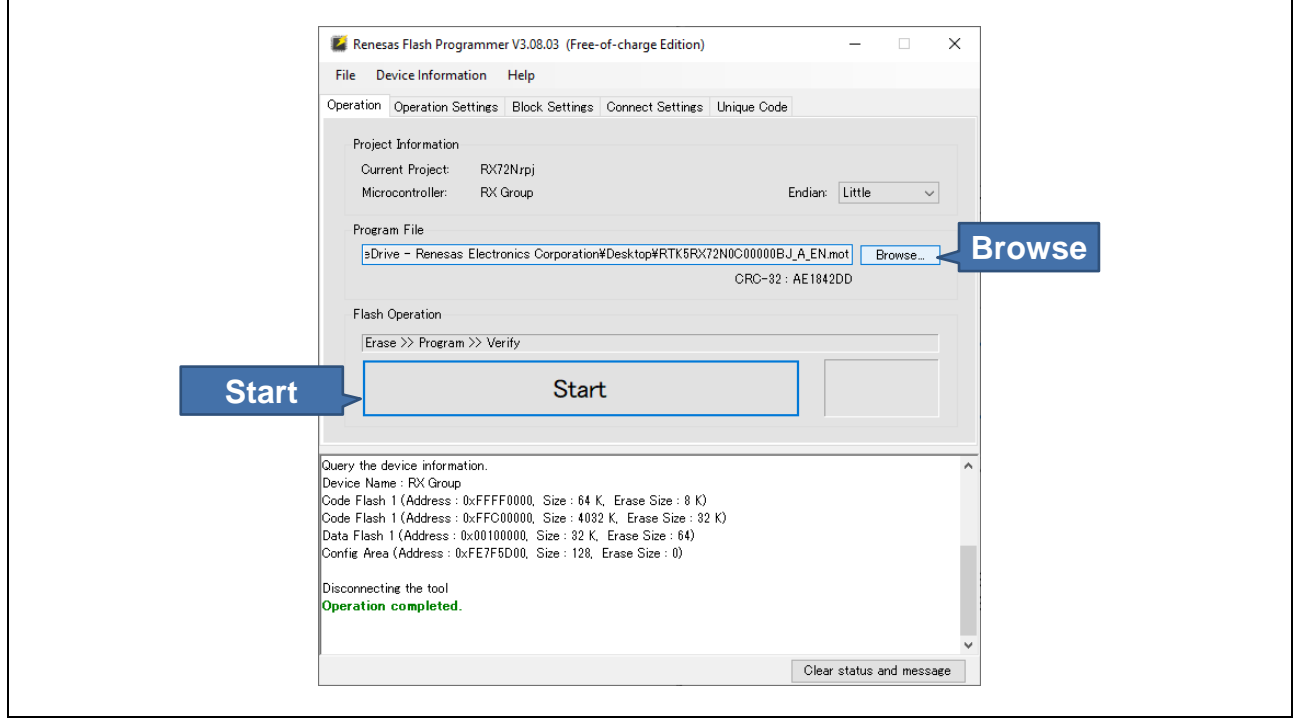

- 9. Again, authentication code confirmation required. Select 'OK'.
- 10. When writing is completed, the message 'OK' will be displayed.

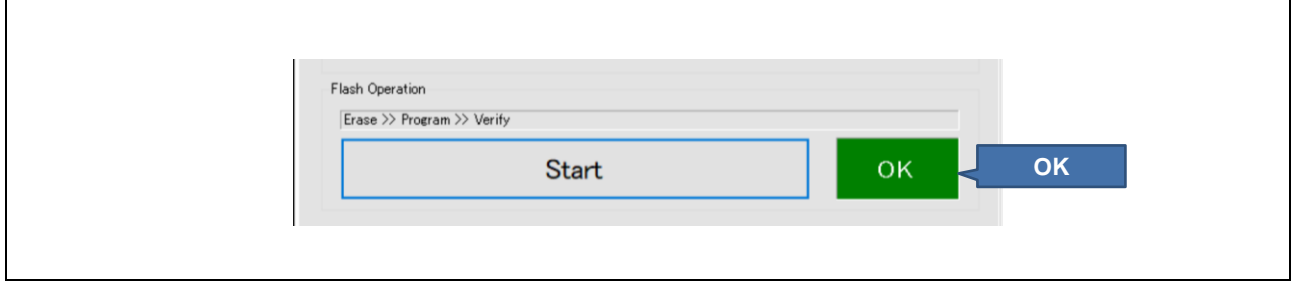

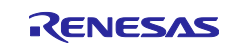

11. After writing, set SW1(2ch) to ON. If SW1(2ch) is OFF, it will not start voice recognition.

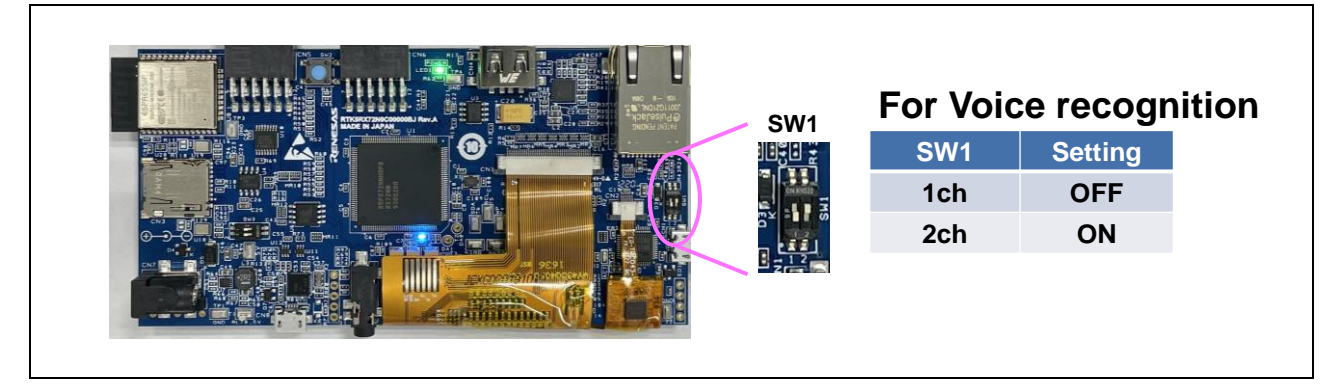

#### <span id="page-6-0"></span>**2.2 Power supply**

The power supply for this demonstration is supplied via USB microB connector.

USB 5V supply capable USB AC adopter, mobile battery and PC can be used for power supply.

Note: Do not supply power from the USB-UART conversion board (PMOD™ connector). For details on power supply, refer to the related document 1. RX72N Envision Kit User's Manual (R20UT4788EJ0100).

### <span id="page-6-1"></span>**2.3 Terminal software setting**

In this demo, the recognition result can be displayed and the parameters can be set with the terminal software (Tera Term) by connecting to a personal computer using a USB-UART conversion board. The procedure for connecting to the terminal software is explained below.

- 1. Start Tera Term.
- 2. Select 'Serial' and COM port which is connected to the board, then click 'OK'.

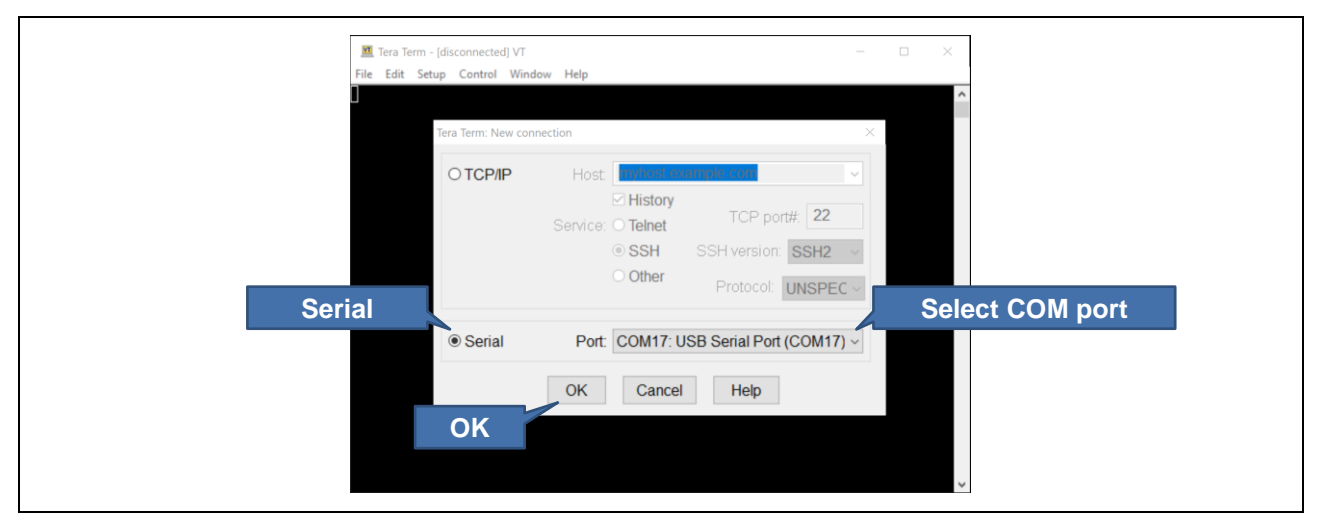

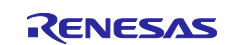

<span id="page-7-0"></span>3. Select 'Terminal' from setting tub and set the indent code to 'AUTO' for receive side, then click 'OK'.

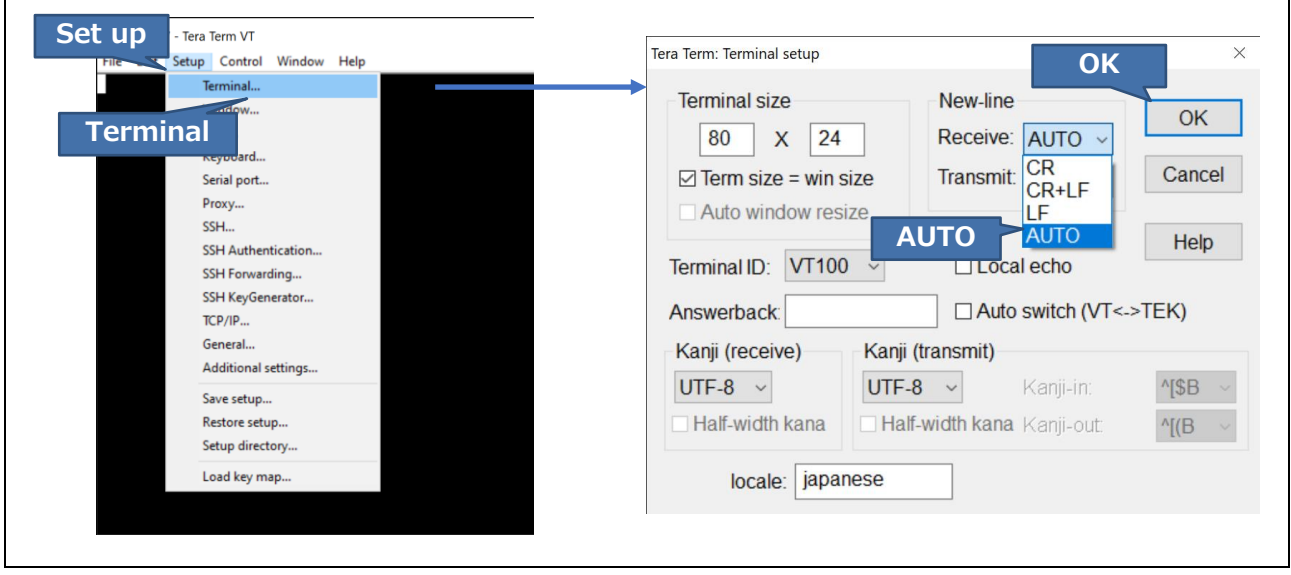

4. Select 'Serial port' from setting tub and set the speed to '921600' then click 'OK'.

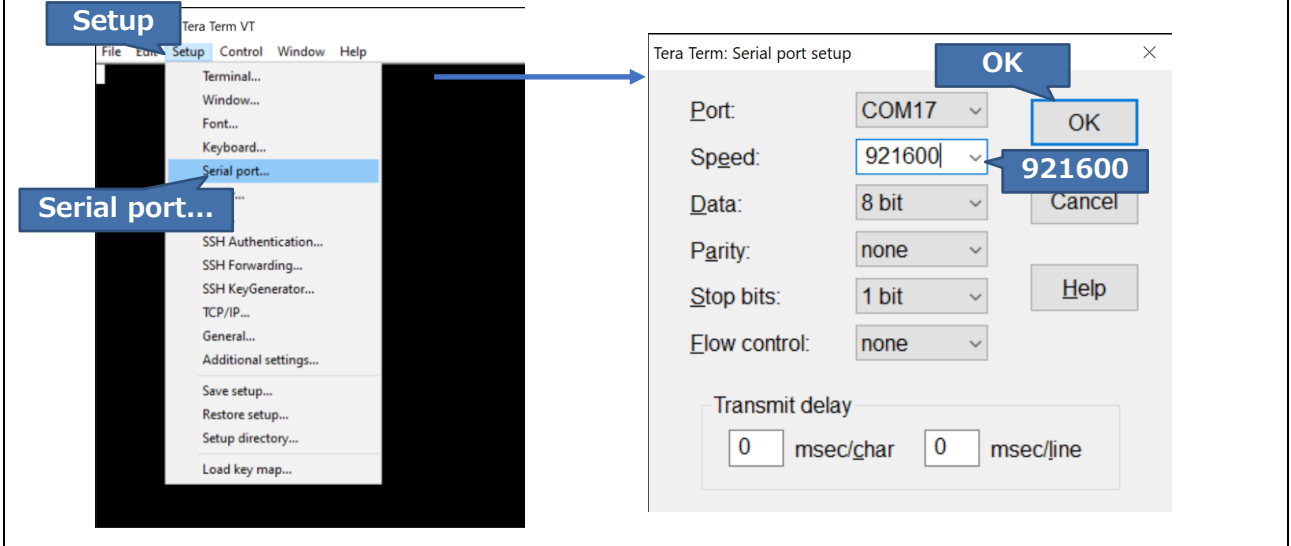

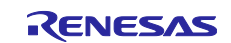

#### **3. Demo procedure**

Start demonstration by talking to the demo board.

#### <span id="page-8-0"></span>**3.1 Recognition direction**

When use beamforming, voice should come from below arrow.

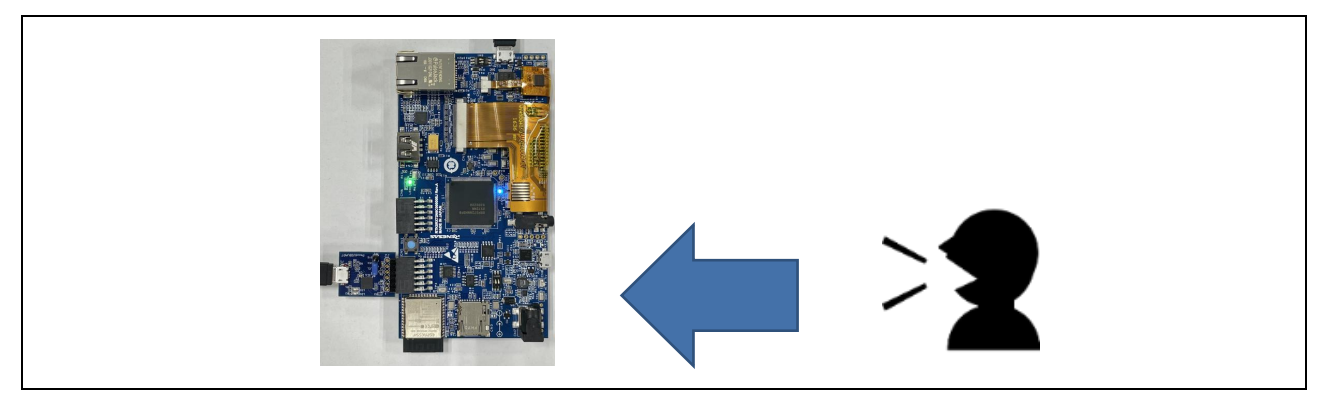

**Figure 3.1 Voice direction when beamforming**

#### <span id="page-8-1"></span>**3.2 Voice Command**

Refer Chapter4 for recognizable voice command and action according to the recognition result.

## <span id="page-8-2"></span>**3.3 Display on PC**

Below shows display example of Tera Term. Refer Chapter4 for detail.

Display the settings

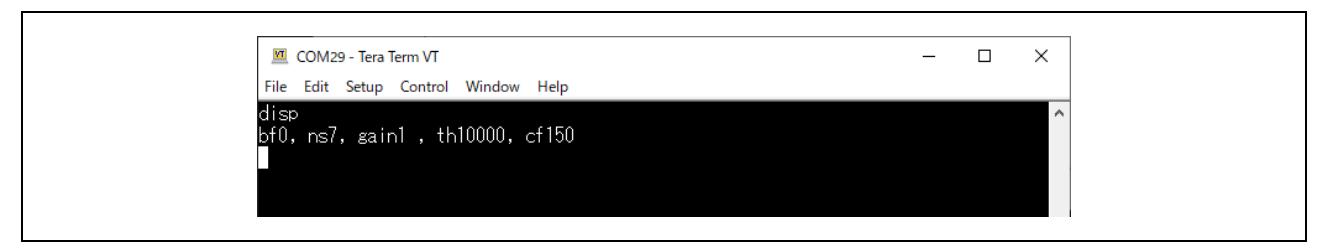

Display the recognition results

If the confidence level of a recognized word exceeds the set confidence threshold, it judges that the word is recognized and display 'OK.'

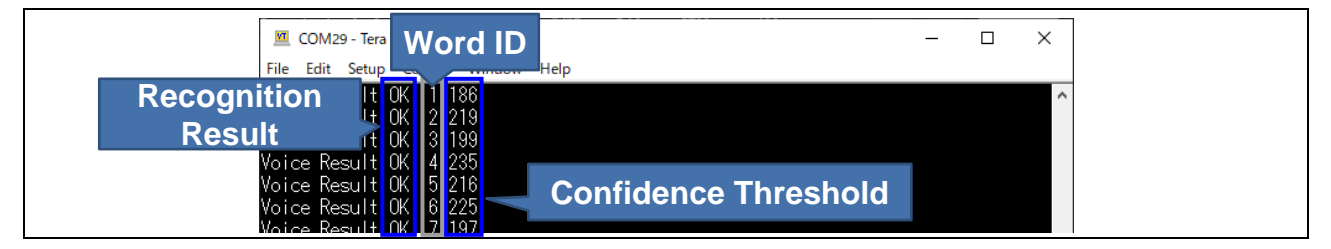

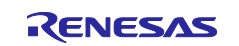

#### <span id="page-9-0"></span>**4. Functions**

The functions of this demonstration are as below.

- 1. Get audio input data from microphone
- 2. Noise suppression, beamforming and voice recognition processing
- 3. Turn ON the Blue LED
- 4. Transfer operation information via USB

#### <span id="page-9-1"></span>**4.1 Recognizable voice and actions by recognition results**

When demo starts, the blue LED is OFF and turns ON when the voice is recognized by AmiVoice.

After utterance detection, demo operates by recognition result as listed Table 4.1.

**Table 4.1 Recognizable voice and actions by recognition results**

| No. | Voice                       | Activity        |                             |  |
|-----|-----------------------------|-----------------|-----------------------------|--|
|     |                             | <b>Blue LED</b> | <b>UART(PMOD)</b>           |  |
| 1   | Ami Voice                   | <b>ON</b>       | Transmit recognition result |  |
| 2   | Turn on the electric fan    | <b>ON</b>       | Transmit recognition result |  |
| 3   | Electric fan swing          | <b>ON</b>       | Transmit recognition result |  |
| 4   | Turn on the air conditioner | <b>ON</b>       | Transmit recognition result |  |
| 5   | Raise the temperature       | <b>ON</b>       | Transmit recognition result |  |
| 6   | Open the door               | <b>ON</b>       | Transmit recognition result |  |
| 7   | Turn on the light           | <b>ON</b>       | Transmit recognition result |  |

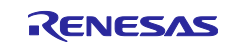

#### <span id="page-10-0"></span>**4.2 Voice recognition setting on the terminal software**

This demo can change setting and display of both AmiVoice and Zoom Voice on terminal software (Tera Term).

Changeable conditions are as below.

- Condition1 Beamfoming reduction amount of Zoom Voice
- Condition2 Noise reduction of Zoom Voice
- Condition3 Amplification width of voice data
- Condition4 Utterance detection threshold of AmiVoice (Detect Threshold)
- Condition5 Confidence Threshold value of AmiVoice (Confidence Threshold)

### <span id="page-10-1"></span>**4.2.1 Parameter display**

To display current parameter, input 'disp' on Tera Term and press Enter key.

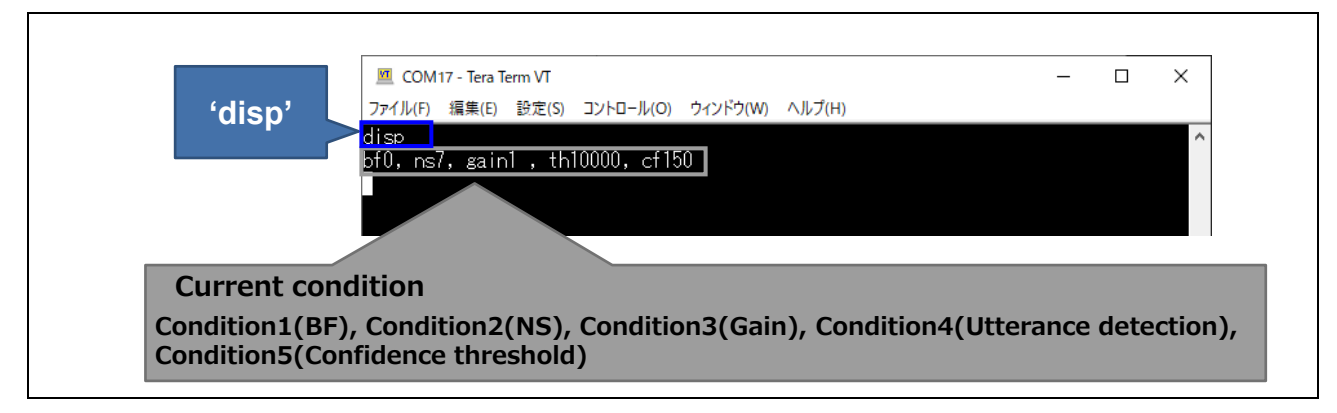

**Figure 4.1 Parameter display**

#### <span id="page-10-2"></span>**4.2.2 Parameter setting**

To change the parameter setting, input the condition you want to change and value on Tera Term, then press Enter key.

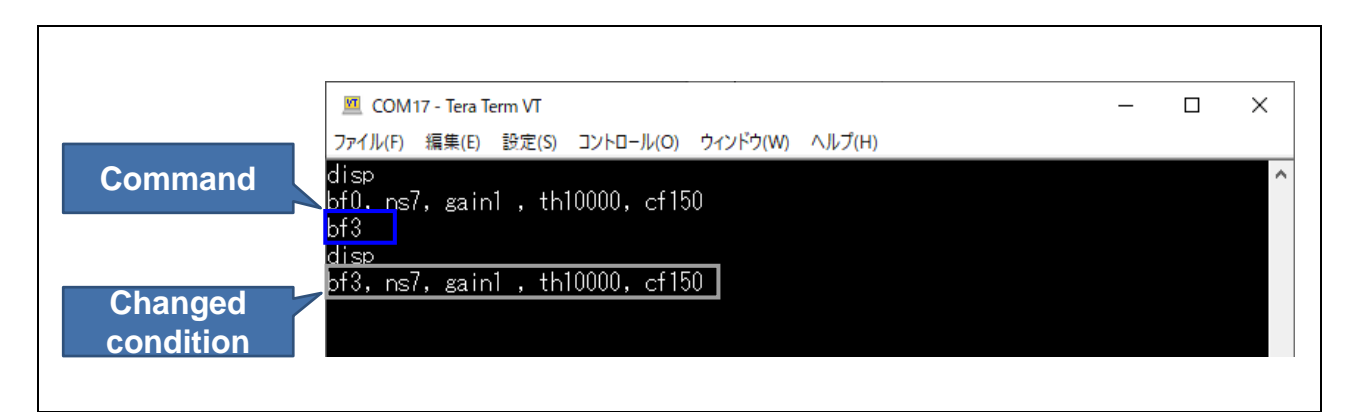

**Figure 4.2 Parameter setting**

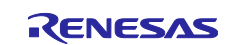

#### <span id="page-11-0"></span>**4.2.3 Parameter setting command**

This section describes the conditions you want to change and how to enter the changed values.

Change Zoom Voice Beamfoming reduction amount

Zoom Voice Beamforming amount can be changed by inputting number 0 to 7 after 'bf'.

**Table 4.2 Zoom Voice Beamfoming reduction change**

| <b>Setting</b> | <b>Changeable condition</b> | <b>String input to Teraterm</b> |
|----------------|-----------------------------|---------------------------------|
|                | <b>Function OFF</b>         | bf0                             |
| 2              |                             | bf1                             |
| 3              | 2                           | bf <sub>2</sub>                 |
| 4              | 3                           | bf3                             |
| 5              | 4                           | bf4                             |
| 6              | 5                           | bf <sub>5</sub>                 |
|                | 6                           | bf6                             |
| 8              | ⇁                           | bf7                             |

Change Zoom Voice noise reduction amount

Zoom Voice noise reduction can be changed by inputting number 0 to 9 after 'ns'.

**Table 4.3 Zoom Voice noise reduction change**

| <b>Setting</b> | <b>Changeable condition</b> | <b>String input to Teraterm</b> |
|----------------|-----------------------------|---------------------------------|
|                | <b>Function OFF</b>         | ns0                             |
| $\overline{2}$ |                             | ns1                             |
| 3              | 2                           | ns2                             |
| 4              | 3                           | ns3                             |
| $\overline{5}$ | $\overline{4}$              | ns4                             |
| 6              | 5                           | ns5                             |
| 7              | 6                           | ns6                             |
| 8              | 7                           | ns7                             |
| 9              | 8                           | ns8                             |
| 10             | 9                           | ns9                             |

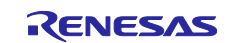

Change amplification width of voice data

To change amplification width of voice data, input number 0 to 9 after 'gain'.

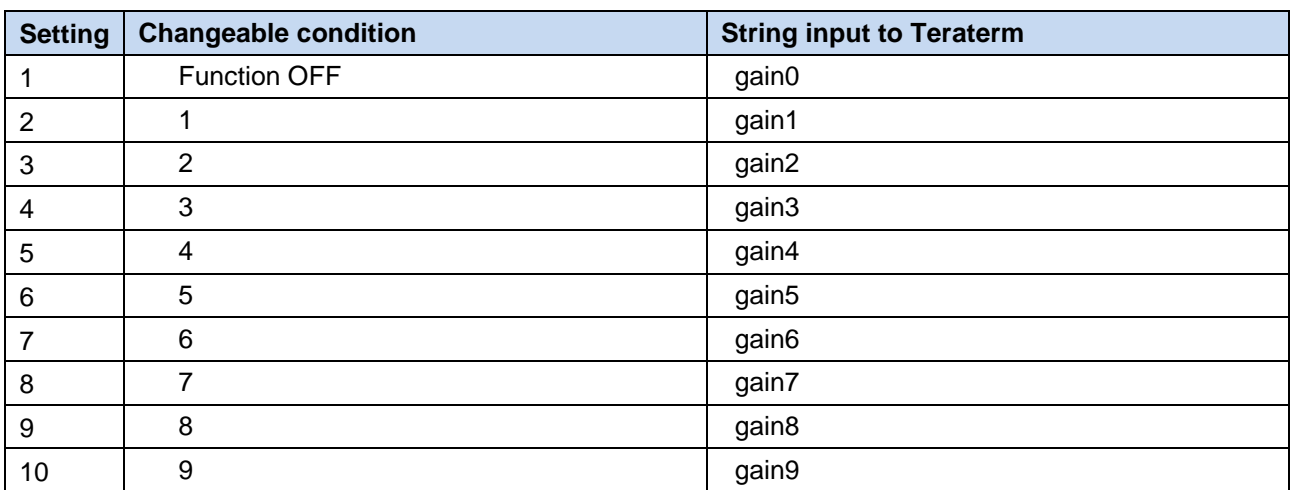

#### **Table 4.4 Amplification width of voice data change**

Change utterance detection of AmiVoice (Detect Threshold)

To change the utterance detection threshold, input value 1000 to 1500 after 'th.'

#### **Table 4.5 Change utterance detection of AmiVoice**

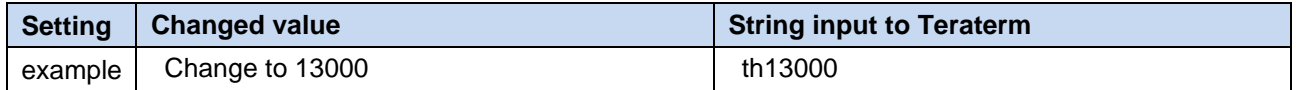

Change confidence threshold value of AmiVoice (Confidence Threshold)

To change confidence threshold of AmiVoie, input value 0 to 255 after 'cf.'

#### **Table 4.6 Change confidence threshold of AmiVoice**

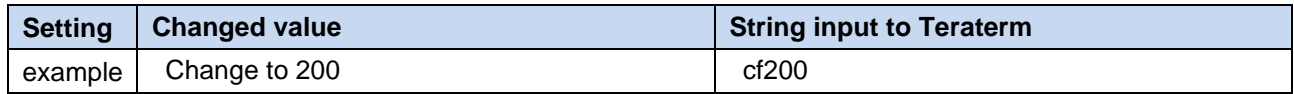

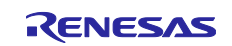

### <span id="page-13-0"></span>**5. Voice Recognition Evaluation Tool**

This Evaluation tool can display waveform of the sound gathered from microphone of demo board, change parameters, and get the log data of recognition results by connecting Voice Recognition Demo board and Voice Recognition Evaluation Tool (V\_Monitor\_v300A\_Uart.exe)

How to operate this Voice Recognition Evaluation Tool is explained as below.

## <span id="page-13-1"></span>**5.1 Structure**

- ・PC (Windows10) \*Doesn't support Windows7/8/8.1.
- ・Voice Recognition Demo Board
- ・Voice Recognition Evaluation Tool(V\_Monitor\_v300A\_Uart.exe). \*No installation required.
- ・USB microB cable
- ・Audacity(Audio playback/editor software for PC ) \* Not required if not playback sound data.
- 

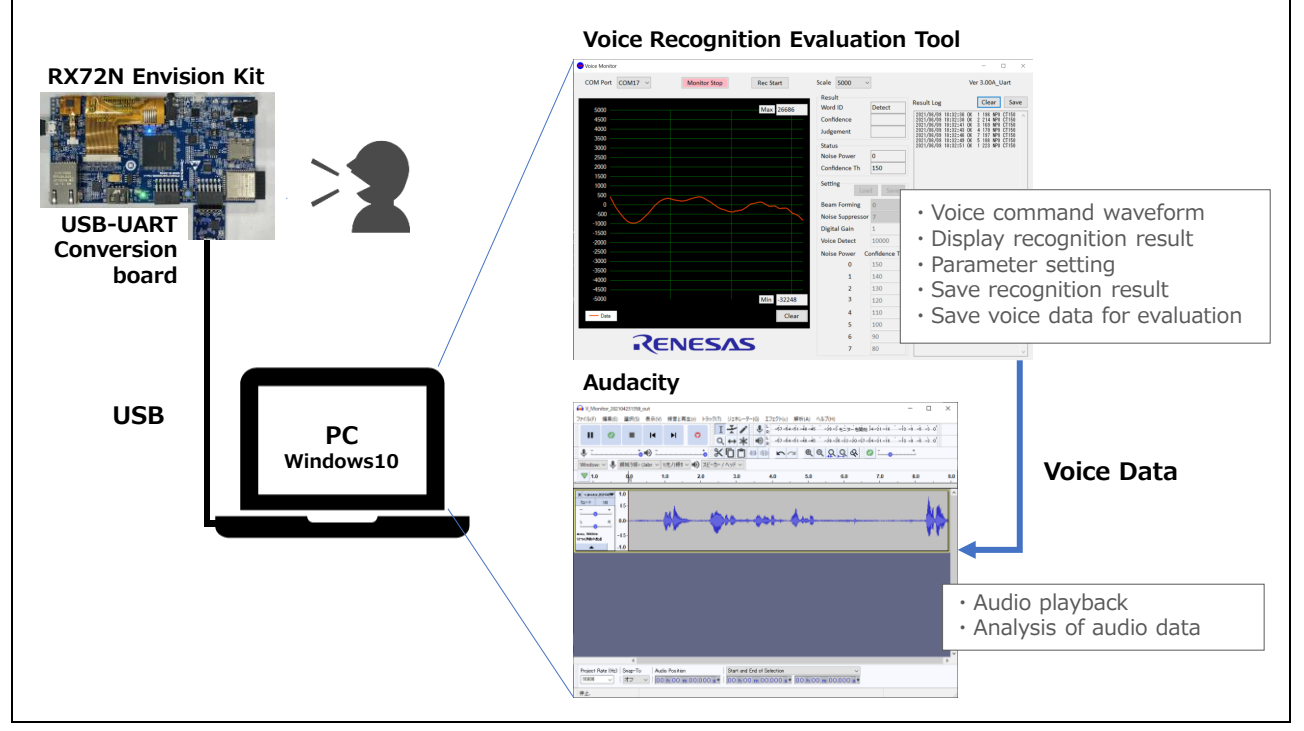

#### The structure of Voice Recognition Evaluation using this tool is shown as Figure 5.1.

**Figure 5.1 Structure**

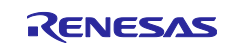

#### <span id="page-14-0"></span>**5.2 Operation Procedure**

This section describes the Voice Recognition Evaluation tool operation procedure. Refer Chapter 6 for detail functions and settings.

- 1. Copy Voice Recognin Evaluation Tool to your PC. (Installation is not necessary.)
- 2. Connect PC and Voice Recognition board by USB microB cable.
- 3. Double click the exe file (V\_Monitor\_v300A\_Uart.exe) and start Voice Recognition Evaluation tool.
- 4. Select "COM Port" which Voice Recognition board is connected to and click "Monitor Start" to display the waveform.

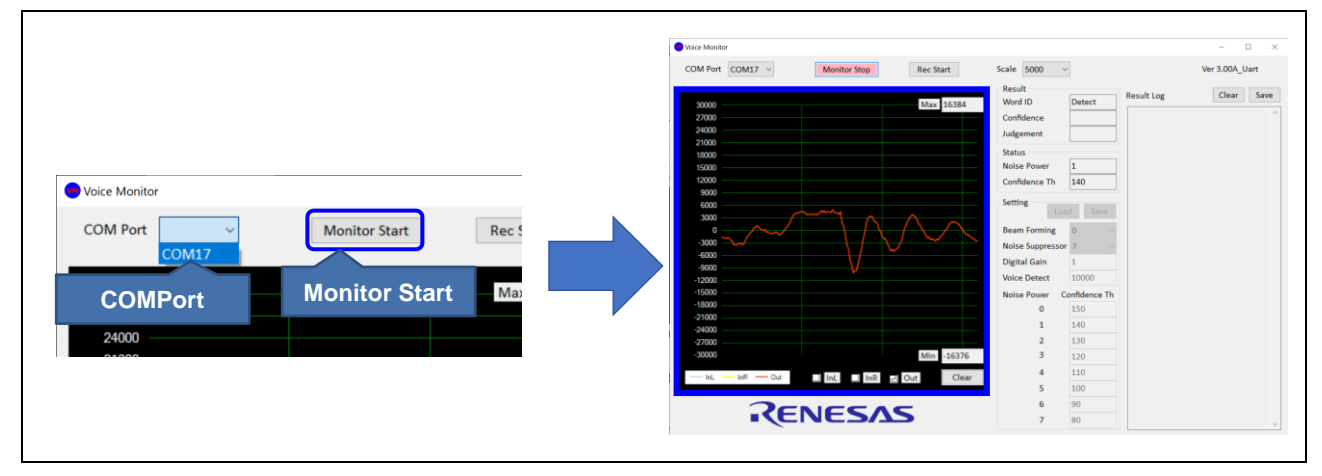

#### **Figure 5.2 Evaluation procedure**

- 5. Start recognition by talking to the demo board.
- 6. Speak some words and if recognize the voice, the tool shows the recognition result under "Result" and "Result Log".
- 7. When the inputted word confidence (a value which shows similarity of voice input and registered word) exceed the confidence threshold (a line for eliminating lower confidence result) shown as Confidence Th, it recognizes as 'recognized.'

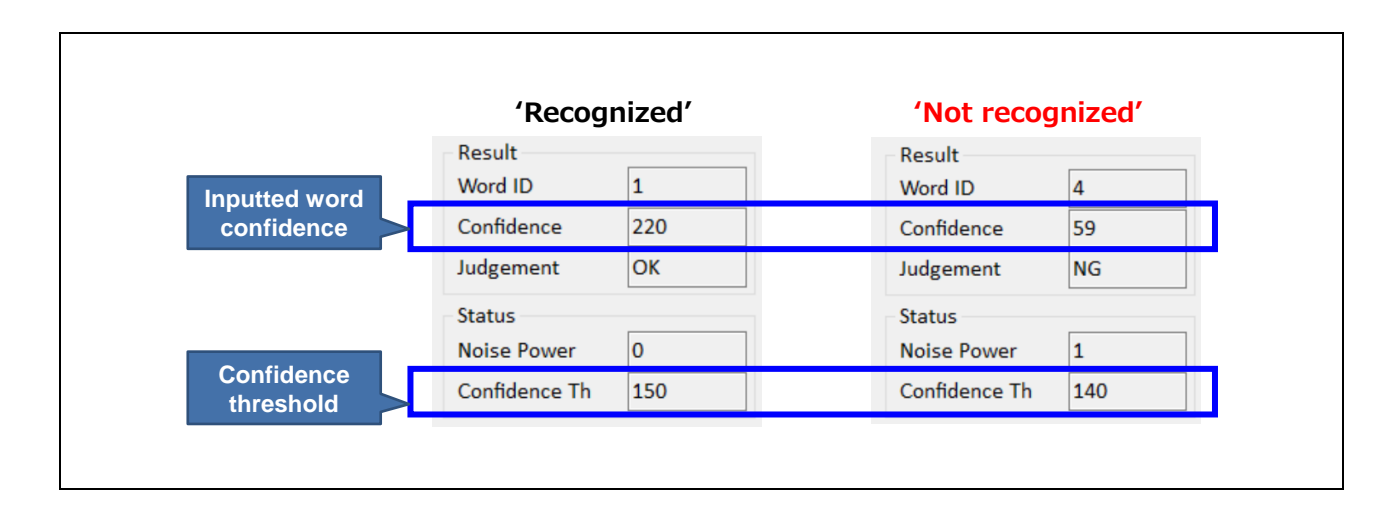

8. Change parameters by "Status" and "Setting," to expect recognition accuracy improvement. See Chapter 6 for detail.

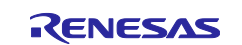

### <span id="page-15-0"></span>**6. Voice Recognition Evaluation Tool functions**

This section describes voice recognition evaluation tool functions.

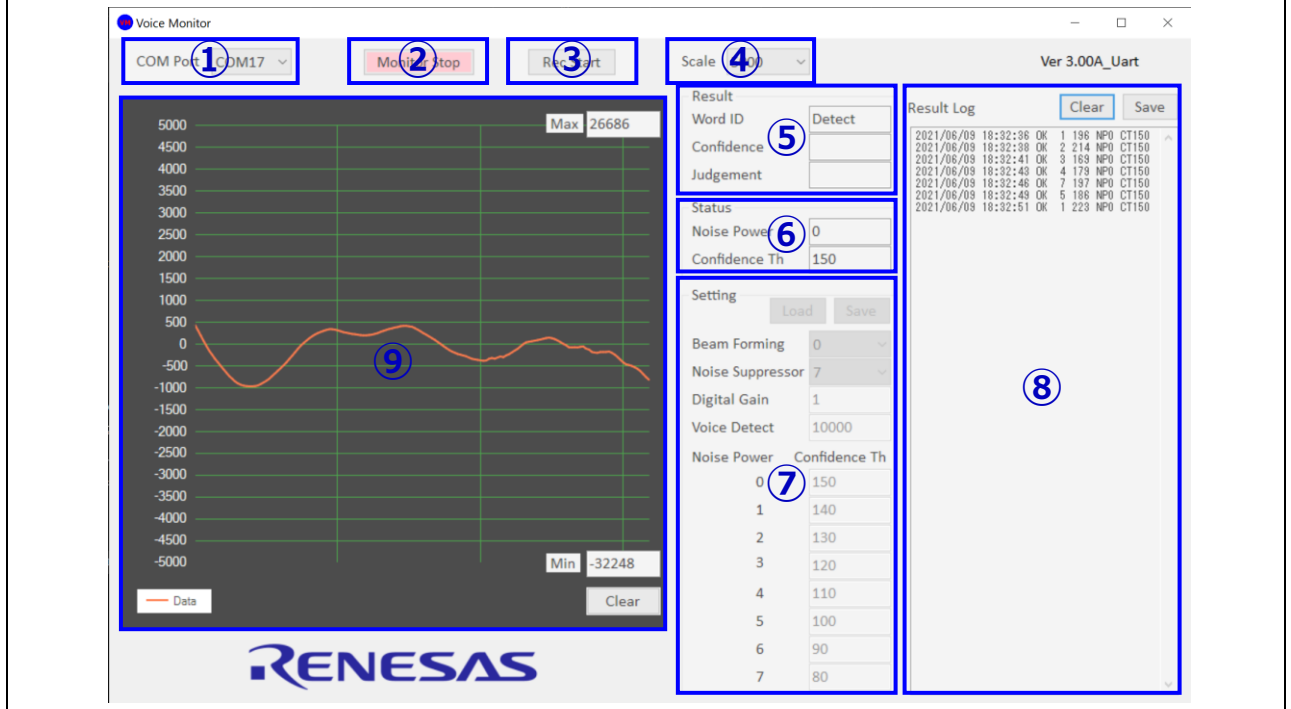

**Figure 6.1 Evaluation tool**

#### ① COM Port

Select the COM port which is connected to the demo board from the pull-down. By selecting the COM port, it starts reading and displaying each parameter of the demo.

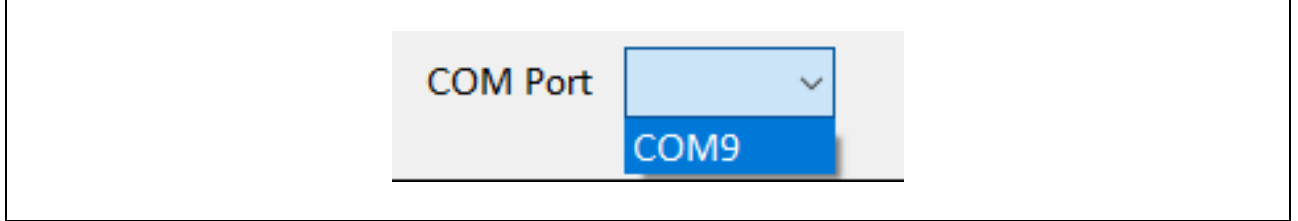

**Figure 6.2 COM Port**

② Monitor Start / Stop

By clicking this, start monitoring the voice command.

Click Monitor Start to display the voice waveform and stop to click Monitor Stop.

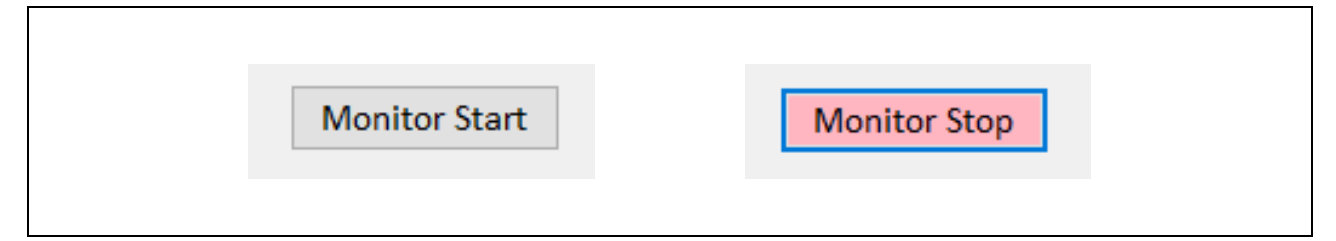

**Figure 6.3 Monitor Start / Stop**

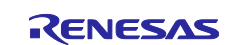

③ Rec Start / Stop

Click to save the voice data.

Click 'Rec Start' to start recording and click 'Rec Stop' to end.

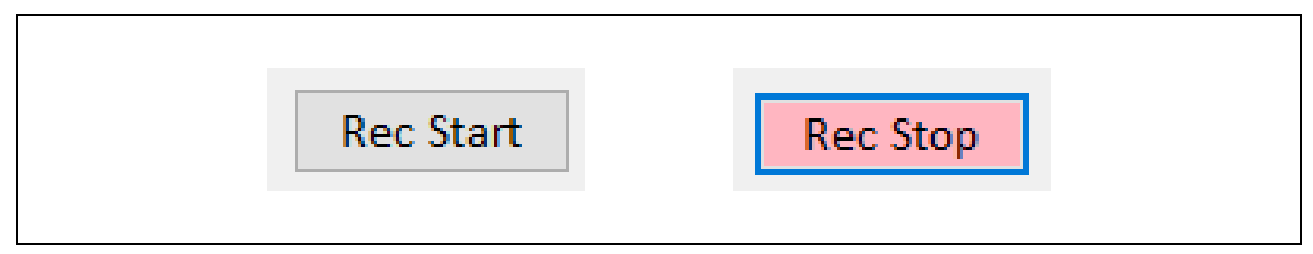

#### **Figure 6.4 Rec Start/Stop**

Below file will be created to the same folder as V\_Monitor\_v300A\_Uart.exe.

・V\_Monitor\_yyyymmddhhmm\_out.log

Note: The voice data can be play backed by Audacity. Refer chapter 7 for detail.

④ Scale

Select graph scale from pull down.

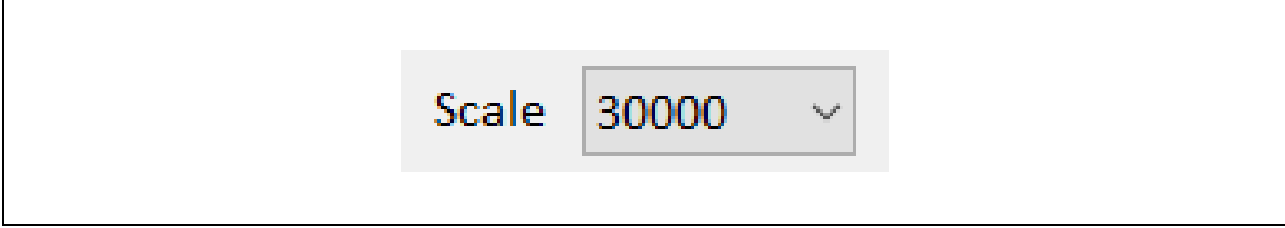

**Figure 6.5 Scale**

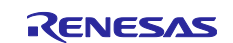

#### ⑤ Result

Result of voice recognition is displayed.

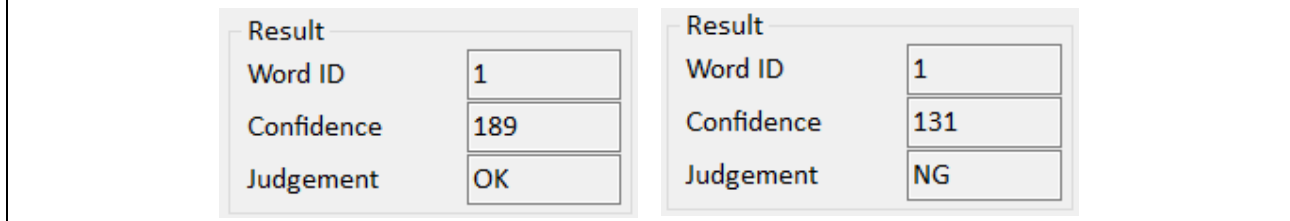

#### **Figure 6.6 Result**

- Word ID : Recognized word ID
- Confidence : Recognized word confidence as 0 to 255
- Judgement : Show OK when recognized word confidence exceed the confidence threshold. Show NG when recognized word confidence lower the confidence threshold.
- ⑥ Status

Status of voice recognition is displayed.

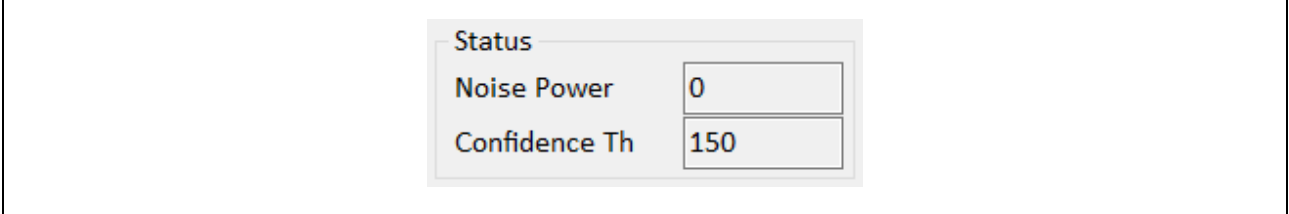

#### **Figure 6.7 Status**

- Noise power : Displays the strength of ambient noise from 0 to 7.
	- The larger the number, the larger the noise. Recognized word ID
- Confidence Th : Displays confidence threshold value for Noise Power which is set referring ➆Setting

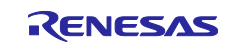

#### ⑦ Setting

In this section, set the parameter for voice recognition and noise reduction.

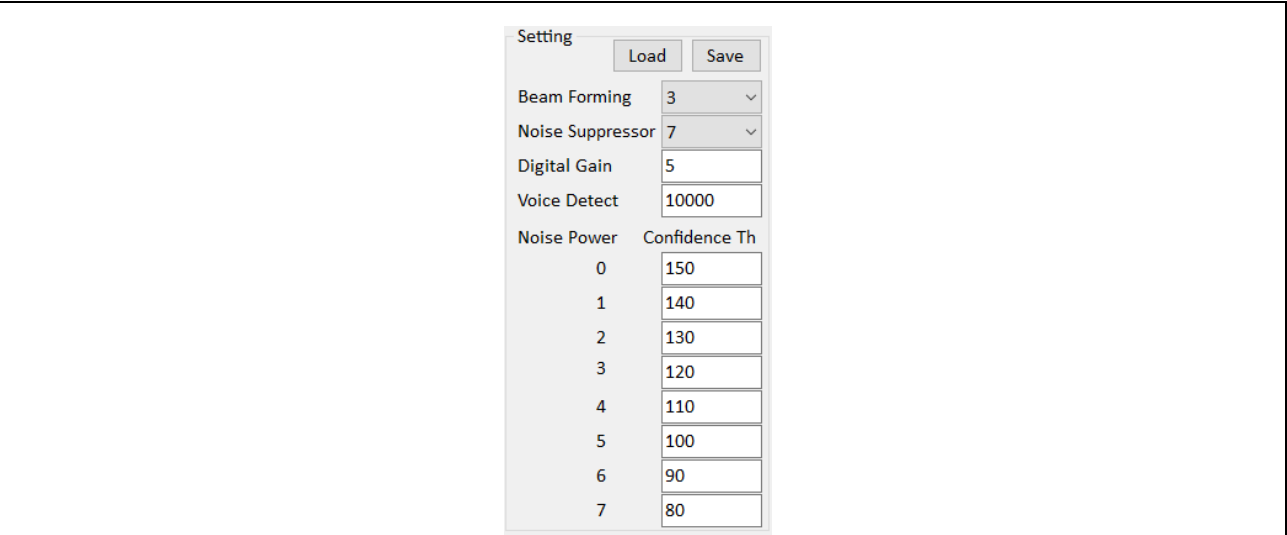

#### **Figure 6.8 Setting**

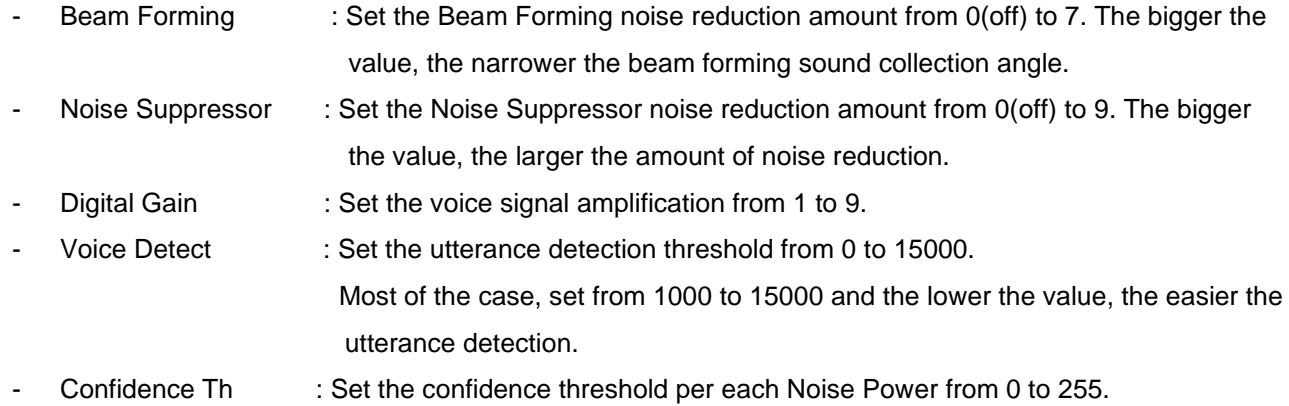

Changed value is updated when clicking Monitor Start.

Save : Click 'Save' to create 'V\_Monitor\_yymmddhhmm\_t.ini' file and save above setting. Load : Click 'Load' and read 'V\_Monitor\_ yymmddhhmm\_t.ini' file to realize saved setting.

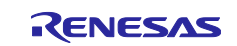

#### ⑧ Result Log

Display the voice recognition result as below.

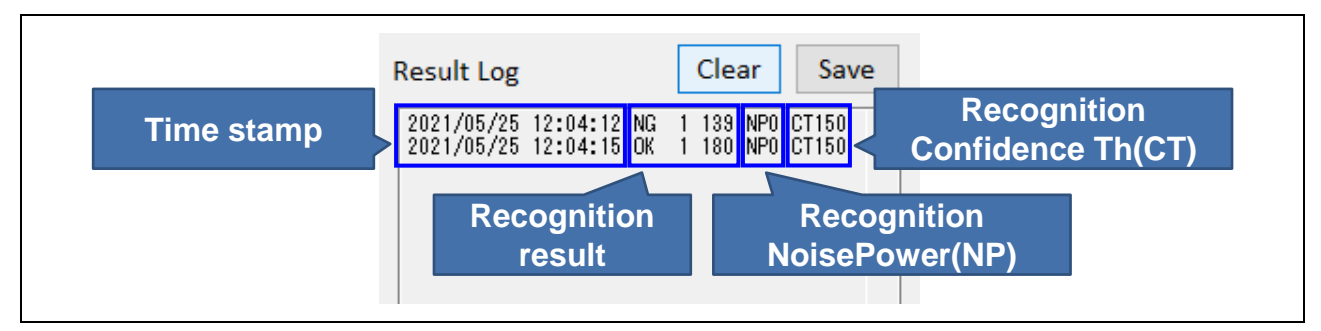

- Clear : Click to clear the log displayed at 'Result Log'.
- Save : Click to save the log displayed at 'Result Log'.

#### ⑨ Waveform

Displays voice wave form of voice input from on board microphone and its MAX/MIN (from −32768 to  $+32767$ ) value.

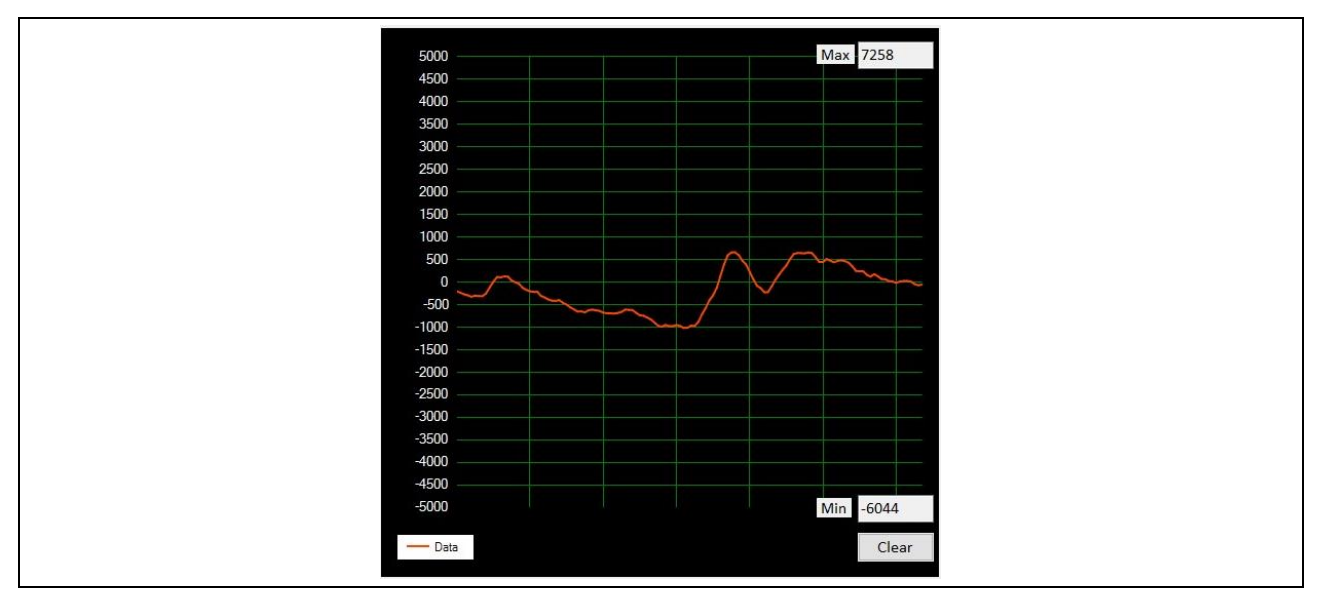

**Figure6.10 Waveform**

Clear : Click 'Clear' to clear the MAX/MIN value.

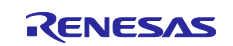

#### <span id="page-20-0"></span>**7. Voice playback using Audacity**

Voice playback free software, Audacity enables waveform analysis and voice playback of saved log data. This chapter describes how to import the voice data file created by voice recognition evaluation tool.

Note: Audacity is used for voice data playback. In case of recording only, Audacity is not necessary.

1. Install Audacity.

Audacity [\(https://www.audacityteam.org/\)](https://www.audacityteam.org/)

- 2. Start Audacity
- 3. Click and select 'File' , 'import', then import ' Raw data'.

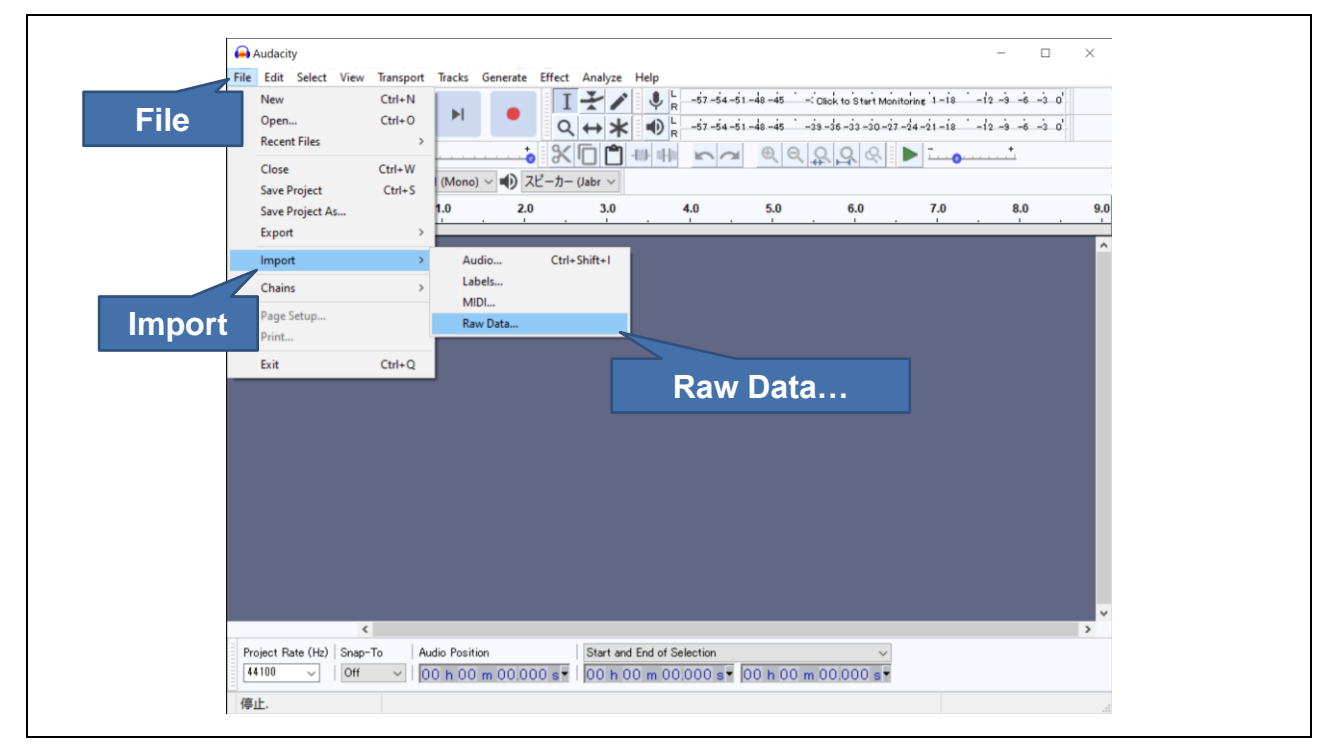

**Figure7.1 Import**

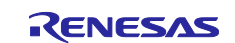

 $\Gamma$ 

 $\overline{\phantom{0}}$ 

1. Select the saved recorded voice data file and click 'import' as below.

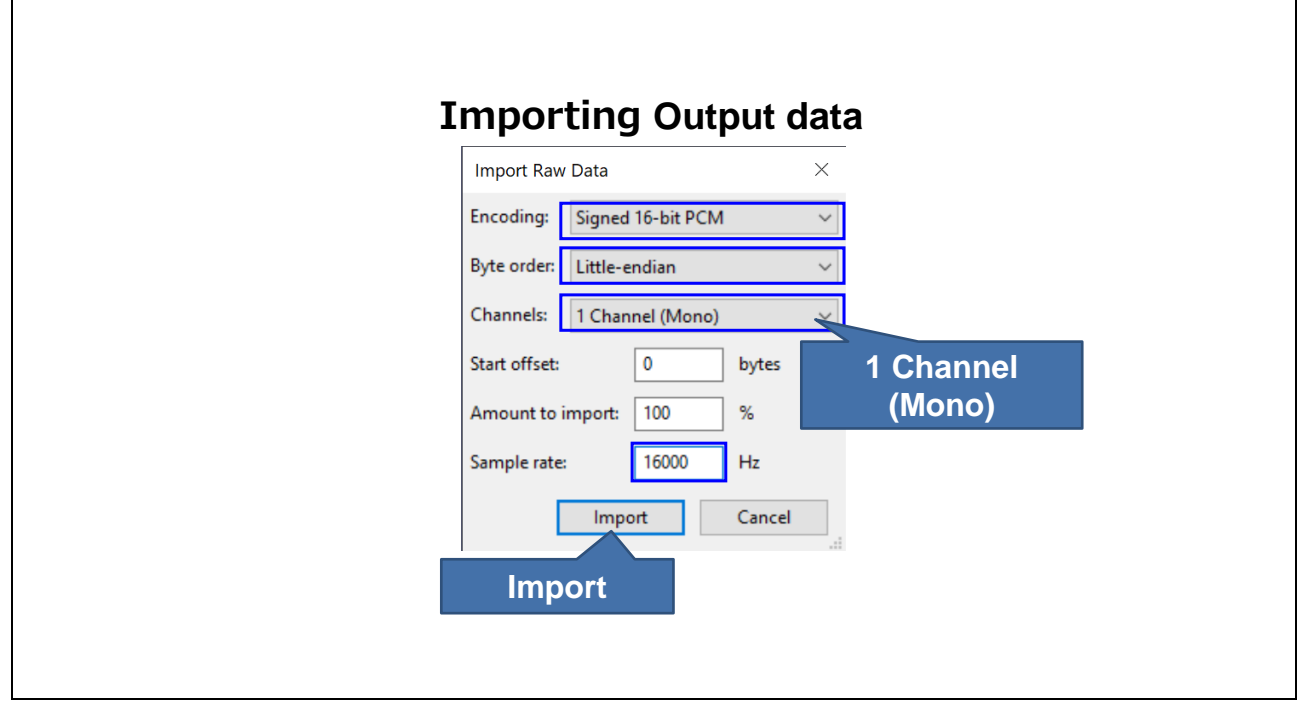

**Figure7.2 Import setting**

2. When completed reading voice data, it displays the voice wave form and able to play back the voice data by clicking 'Play'.

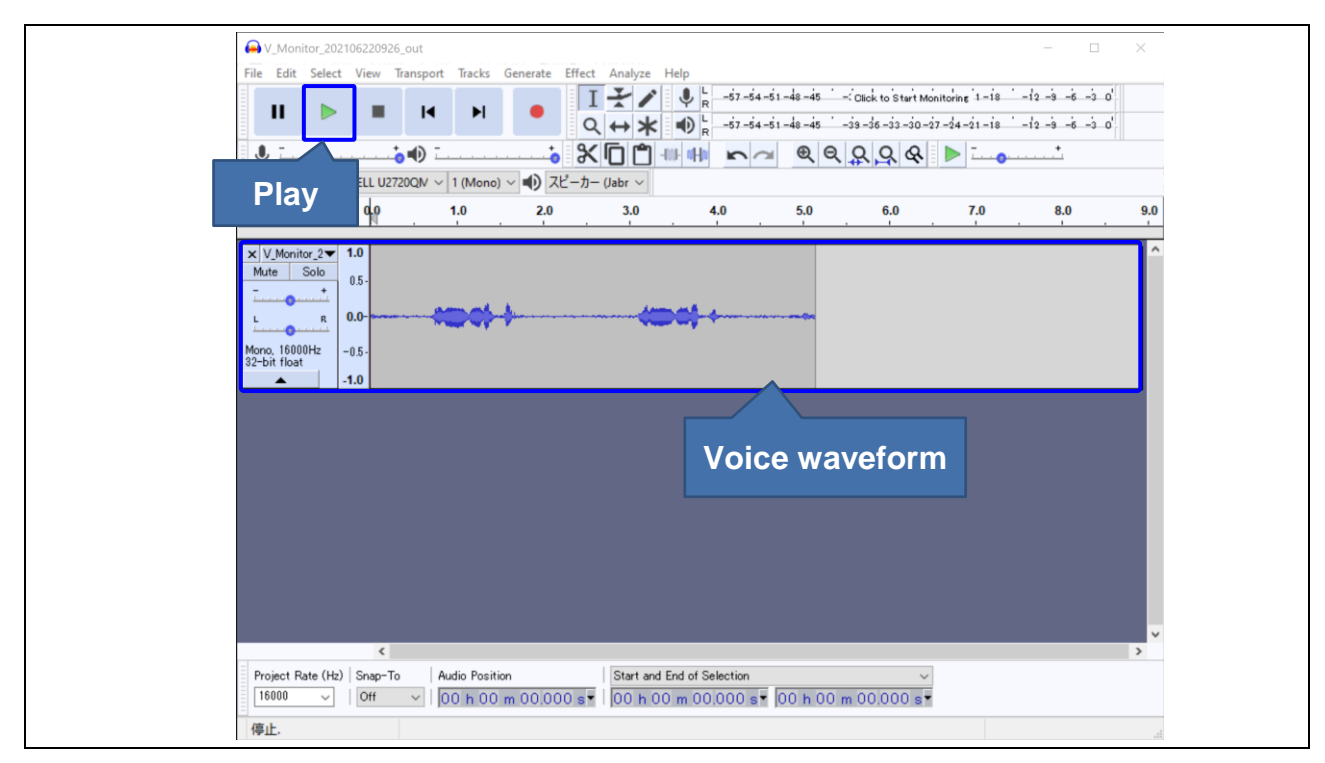

**Figure 7.3 Confirm voice waveform**

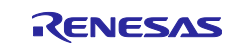

# <span id="page-22-0"></span>**Revision History**

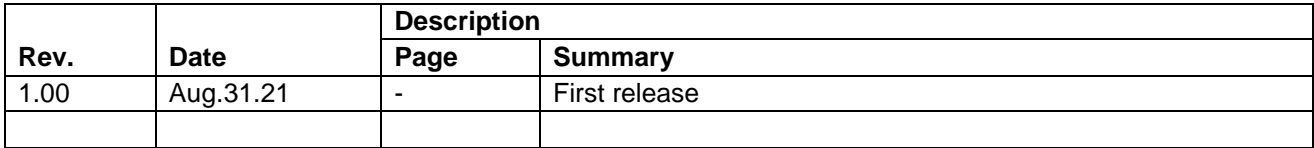

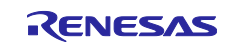

#### **General Precautions in the Handling of Microprocessing Unit and Microcontroller Unit Products**

The following usage notes are applicable to all Microprocessing unit and Microcontroller unit products from Renesas. For detailed usage notes on the products covered by this document, refer to the relevant sections of the document as well as any technical updates that have been issued for the products.

#### 1. Precaution against Electrostatic Discharge (ESD)

A strong electrical field, when exposed to a CMOS device, can cause destruction of the gate oxide and ultimately degrade the device operation. Steps must be taken to stop the generation of static electricity as much as possible, and quickly dissipate it when it occurs. Environmental control must be adequate. When it is dry, a humidifier should be used. This is recommended to avoid using insulators that can easily build up static electricity. Semiconductor devices must be stored and transported in an anti-static container, static shielding bag or conductive material. All test and measurement tools including work benches and floors must be grounded. The operator must also be grounded using a wrist strap. Semiconductor devices must not be touched with bare hands. Similar precautions must be taken for printed circuit boards with mounted semiconductor devices.

#### 2. Processing at power-on

The state of the product is undefined at the time when power is supplied. The states of internal circuits in the LSI are indeterminate and the states of register settings and pins are undefined at the time when power is supplied. In a finished product where the reset signal is applied to the external reset pin, the states of pins are not guaranteed from the time when power is supplied until the reset process is completed. In a similar way, the states of pins in a product that is reset by an on-chip power-on reset function are not guaranteed from the time when power is supplied until the power reaches the level at which resetting is specified.

3. Input of signal during power-off state

Do not input signals or an I/O pull-up power supply while the device is powered off. The current injection that results from input of such a signal or I/O pull-up power supply may cause malfunction and the abnormal current that passes in the device at this time may cause degradation of internal elements. Follow the guideline for input signal during power-off state as described in your product documentation.

4. Handling of unused pins

Handle unused pins in accordance with the directions given under handling of unused pins in the manual. The input pins of CMOS products are generally in the high-impedance state. In operation with an unused pin in the open-circuit state, extra electromagnetic noise is induced in the vicinity of the LSI, an associated shoot-through current flows internally, and malfunctions occur due to the false recognition of the pin state as an input signal become possible.

5. Clock signals

After applying a reset, only release the reset line after the operating clock signal becomes stable. When switching the clock signal during program execution, wait until the target clock signal is stabilized. When the clock signal is generated with an external resonator or from an external oscillator during a reset, ensure that the reset line is only released after full stabilization of the clock signal. Additionally, when switching to a clock signal produced with an external resonator or by an external oscillator while program execution is in progress, wait until the target clock signal is stable.

#### 6. Voltage application waveform at input pin

Waveform distortion due to input noise or a reflected wave may cause malfunction. If the input of the CMOS device stays in the area between  $V_{IL}$ (Max.) and VIH (Min.) due to noise, for example, the device may malfunction. Take care to prevent chattering noise from entering the device when the input level is fixed, and also in the transition period when the input level passes through the area between  $V_{IL}$  (Max.) and  $V_{IH}$  (Min.).

7. Prohibition of access to reserved addresses

Access to reserved addresses is prohibited. The reserved addresses are provided for possible future expansion of functions. Do not access these addresses as the correct operation of the LSI is not guaranteed.

8. Differences between products

Before changing from one product to another, for example to a product with a different part number, confirm that the change will not lead to problems. The characteristics of a microprocessing unit or microcontroller unit products in the same group but having a different part number might differ in terms of internal memory capacity, layout pattern, and other factors, which can affect the ranges of electrical characteristics, such as characteristic values, operating margins, immunity to noise, and amount of radiated noise. When changing to a product with a different part number, implement a systemevaluation test for the given product.

#### **Notice**

- 1. Descriptions of circuits, software and other related information in this document are provided only to illustrate the operation of semiconductor products and application examples. You are fully responsible for the incorporation or any other use of the circuits, software, and information in the design of your product or system. Renesas Electronics disclaims any and all liability for any losses and damages incurred by you or third parties arising from the use of these circuits, software, or information.
- 2. Renesas Electronics hereby expressly disclaims any warranties against and liability for infringement or any other claims involving patents, copyrights, or other intellectual property rights of third parties, by or arising from the use of Renesas Electronics products or technical information described in this document, including but not limited to, the product data, drawings, charts, programs, algorithms, and application examples.
- 3. No license, express, implied or otherwise, is granted hereby under any patents, copyrights or other intellectual property rights of Renesas Electronics or others.
- 4. You shall be responsible for determining what licenses are required from any third parties, and obtaining such licenses for the lawful import, export, manufacture, sales, utilization, distribution or other disposal of any products incorporating Renesas Electronics products, if required.
- 5. You shall not alter, modify, copy, or reverse engineer any Renesas Electronics product, whether in whole or in part. Renesas Electronics disclaims any and all liability for any losses or damages incurred by you or third parties arising from such alteration, modification, copying or reverse engineering.
- 6. Renesas Electronics products are classified according to the following two quality grades: "Standard" and "High Quality". The intended applications for each Renesas Electronics product depends on the product's quality grade, as indicated below.
	- "Standard": Computers; office equipment; communications equipment; test and measurement equipment; audio and visual equipment; home electronic appliances; machine tools; personal electronic equipment; industrial robots; etc.

"High Quality": Transportation equipment (automobiles, trains, ships, etc.); traffic control (traffic lights); large-scale communication equipment; key financial terminal systems; safety control equipment; etc.

Unless expressly designated as a high reliability product or a product for harsh environments in a Renesas Electronics data sheet or other Renesas Electronics document, Renesas Electronics products are not intended or authorized for use in products or systems that may pose a direct threat to human life or bodily injury (artificial life support devices or systems; surgical implantations; etc.), or may cause serious property damage (space system; undersea repeaters; nuclear power control systems; aircraft control systems; key plant systems; military equipment; etc.). Renesas Electronics disclaims any and all liability for any damages or losses incurred by you or any third parties arising from the use of any Renesas Electronics product that is inconsistent with any Renesas Electronics data sheet, user's manual or other Renesas Electronics document.

- 7. No semiconductor product is absolutely secure. Notwithstanding any security measures or features that may be implemented in Renesas Electronics hardware or software products, Renesas Electronics shall have absolutely no liability arising out of any vulnerability or security breach, including but not limited to any unauthorized access to or use of a Renesas Electronics product or a system that uses a Renesas Electronics product. RENESAS ELECTRONICS DOES NOT WARRANT OR GUARANTEE THAT RENESAS ELECTRONICS PRODUCTS, OR ANY SYSTEMS CREATED USING RENESAS ELECTRONICS PRODUCTS WILL BE INVULNERABLE OR FREE FROM CORRUPTION, ATTACK, VIRUSES, INTERFERENCE, HACKING, DATA LOSS OR THEFT, OR OTHER SECURITY INTRUSION ("Vulnerability Issues"). RENESAS ELECTRONICS DISCLAIMS ANY AND ALL RESPONSIBILITY OR LIABILITY ARISING FROM OR RELATED TO ANY VULNERABILITY ISSUES. FURTHERMORE, TO THE EXTENT PERMITTED BY APPLICABLE LAW, RENESAS ELECTRONICS DISCLAIMS ANY AND ALL WARRANTIES, EXPRESS OR IMPLIED, WITH RESPECT TO THIS DOCUMENT AND ANY RELATED OR ACCOMPANYING SOFTWARE OR HARDWARE, INCLUDING BUT NOT LIMITED TO THE IMPLIED WARRANTIES OF MERCHANTABILITY, OR FITNESS FOR A PARTICULAR PURPOSE.
- 8. When using Renesas Electronics products, refer to the latest product information (data sheets, user's manuals, application notes, "General Notes for Handling and Using Semiconductor Devices" in the reliability handbook, etc.), and ensure that usage conditions are within the ranges specified by Renesas Electronics with respect to maximum ratings, operating power supply voltage range, heat dissipation characteristics, installation, etc. Renesas Electronics disclaims any and all liability for any malfunctions, failure or accident arising out of the use of Renesas Electronics products outside of such specified ranges.
- 9. Although Renesas Electronics endeavors to improve the quality and reliability of Renesas Electronics products, semiconductor products have specific characteristics, such as the occurrence of failure at a certain rate and malfunctions under certain use conditions. Unless designated as a high reliability product or a product for harsh environments in a Renesas Electronics data sheet or other Renesas Electronics document, Renesas Electronics products are not subject to radiation resistance design. You are responsible for implementing safety measures to guard against the possibility of bodily injury, injury or damage caused by fire, and/or danger to the public in the event of a failure or malfunction of Renesas Electronics products, such as safety design for hardware and software, including but not limited to redundancy, fire control and malfunction prevention, appropriate treatment for aging degradation or any other appropriate measures. Because the evaluation of microcomputer software alone is very difficult and impractical, you are responsible for evaluating the safety of the final products or systems manufactured by you.
- 10. Please contact a Renesas Electronics sales office for details as to environmental matters such as the environmental compatibility of each Renesas Electronics product. You are responsible for carefully and sufficiently investigating applicable laws and regulations that regulate the inclusion or use of controlled substances, including without limitation, the EU RoHS Directive, and using Renesas Electronics products in compliance with all these applicable laws and regulations. Renesas Electronics disclaims any and all liability for damages or losses occurring as a result of your noncompliance with applicable laws and regulations.
- 11. Renesas Electronics products and technologies shall not be used for or incorporated into any products or systems whose manufacture, use, or sale is prohibited under any applicable domestic or foreign laws or regulations. You shall comply with any applicable export control laws and regulations promulgated and administered by the governments of any countries asserting jurisdiction over the parties or transactions.
- 12. It is the responsibility of the buyer or distributor of Renesas Electronics products, or any other party who distributes, disposes of, or otherwise sells or transfers the product to a third party, to notify such third party in advance of the contents and conditions set forth in this document.
- 13. This document shall not be reprinted, reproduced or duplicated in any form, in whole or in part, without prior written consent of Renesas Electronics. 14. Please contact a Renesas Electronics sales office if you have any questions regarding the information contained in this document or Renesas
- Electronics products.
- (Note1) "Renesas Electronics" as used in this document means Renesas Electronics Corporation and also includes its directly or indirectly controlled subsidiaries.
- (Note2) "Renesas Electronics product(s)" means any product developed or manufactured by or for Renesas Electronics.

(Rev.5.0-1 October 2020)

### **Corporate Headquarters Contact information**

TOYOSU FORESIA, 3-2-24 Toyosu, Koto-ku, Tokyo 135-0061, Japan

[www.renesas.com](https://www.renesas.com/)

#### **Trademarks**

Renesas and the Renesas logo are trademarks of Renesas Electronics Corporation. All trademarks and registered trademarks are the property of their respective owners.

For further information on a product, technology, the most up-to-date version of a document, or your nearest sales office, please visit: [www.renesas.com/contact/.](https://www.renesas.com/contact/)